## 新增學校行事曆到您個人的 google 行事曆

一、進入個人的 google 行事曆後,在上方點[設定]

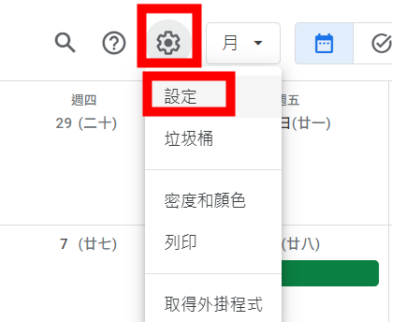

← 設定

二、在左邊設定找到[新增日曆],[加入日曆網址],將學校行事曆網址[貼上], 按[新增日曆]

例如:竹林國小行事曆網址:https://eip2.ilc.edu.tw/Calendar/ical/jles

一般 加入日曆網址 新增日曆 日曆網址 https://eip2.ilc.edu.tw/Calendar/ical/jles 訂閱日曆 建立新日曆 □ 公開日暦 ,<br>1曆網址即可新增日曆。 iCal 格式的 瀏覽感興趣的日 新增日曆 加入日曆網址 匯入及匯出

## 三、回到個人的 google 行事曆就可以看到了

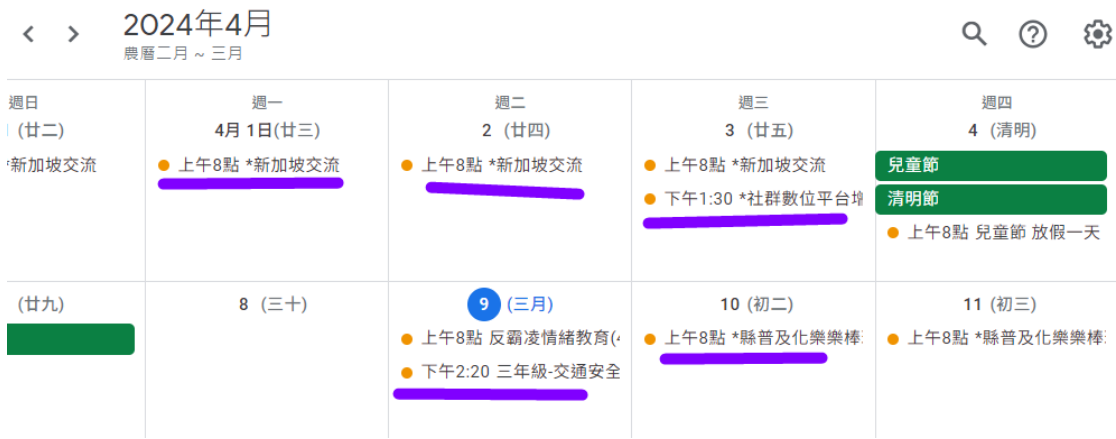